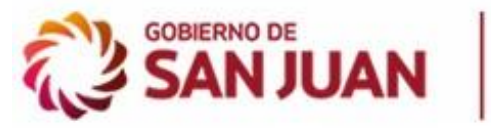

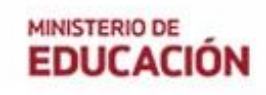

# **NEC SIGE Sistema Integral de Gestión Educativa**

# NEC

Instructivo para usuarios Reserva de Turnos

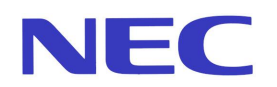

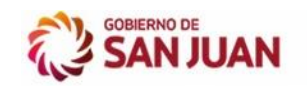

# **INDICE GENERAL**

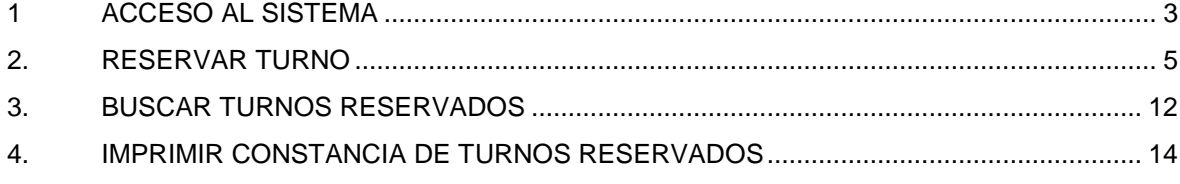

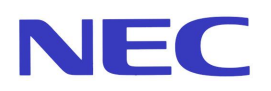

# <span id="page-2-0"></span>**1 ACCESO AL SISTEMA**

Para acceder al sistema de Reserva de Turnos por Internet, debe ingresar al portal del Ministerio de Educación de San Juan, a través de www.sanjuan.edu.ar.

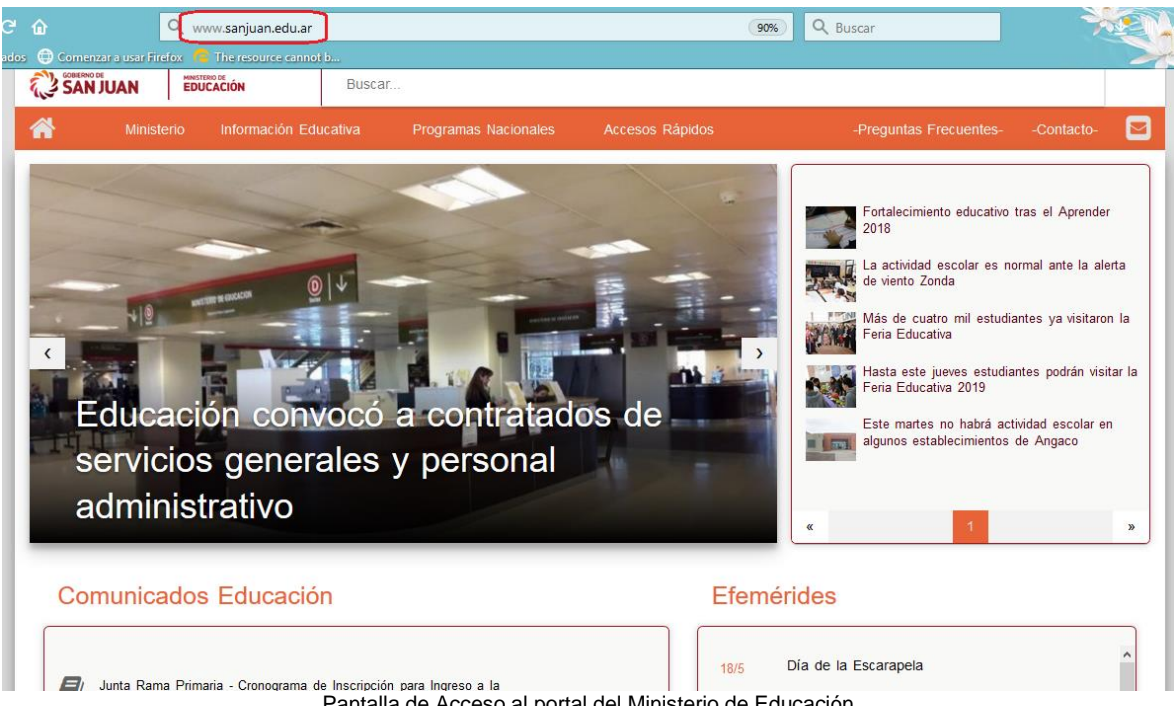

Pantalla de Acceso al portal del Ministerio de Educación

Luego de ingresar al portal del ministerio, con el scroll deslice la pantalla hacia abajo, hasta la sección *"Junta de Clasificación Docente",* y a continuación haga click en el banner *"Reserva de Turnos":*

Junta de Clasificación Docente

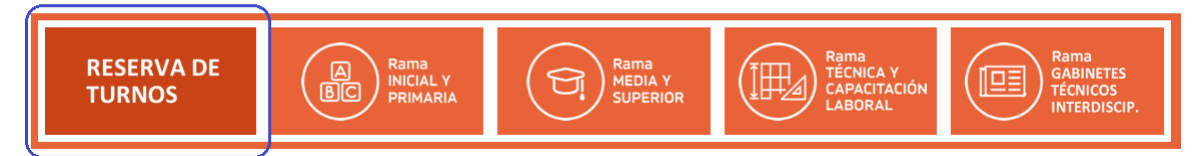

A continuación, se mostrará una pantalla donde podrá realizar la búsqueda de reservas de turnos que haya confirmado anteriormente, o realizar una nueva reserva.

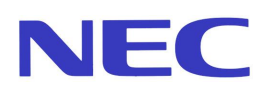

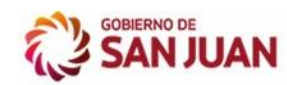

#### Consulta de Turnos JCD

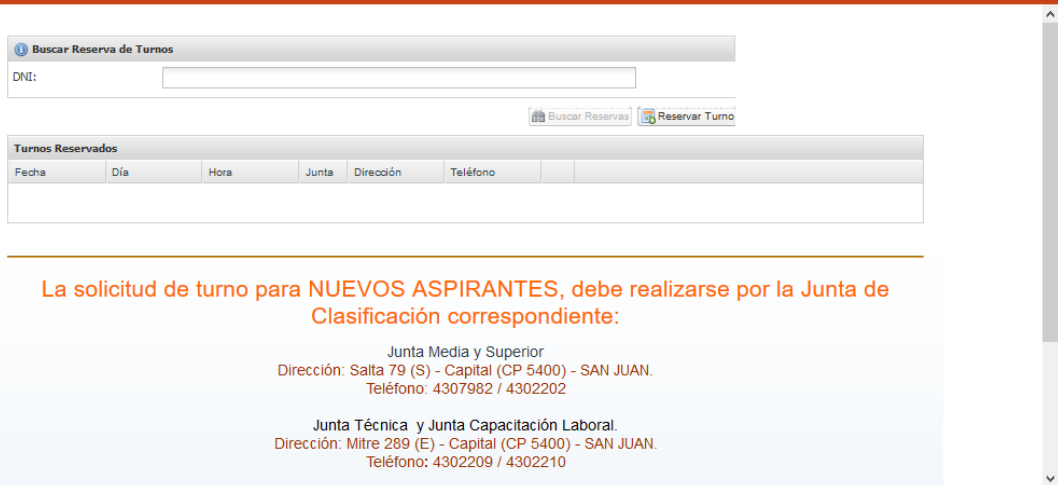

Pantalla de búsqueda y reservas de turnos

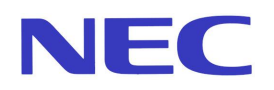

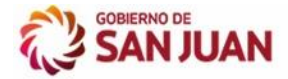

# <span id="page-4-0"></span>**2. RESERVAR TURNO**

Usted podrá reservar un turno para Junta Rama Media, Técnica y Capacitación Laboral. Tenga en cuenta que:

- **Solo podrá reservar un turno a través del sistema, para Capital y alrededores** (Los Docentes del Departamento Jáchal, Valle Fértil, Iglesia y Calingasta deben sacar turno en la Unidad de Gestión de su Departamento. Los turnos de Junta Media y Superior en el Departamento Jáchal deberán reservarse en la Escuela Normal Fray Justo Santa María de Oro).
- El sistema no le permitirá reservar más de un turno para una misma Junta.
- Una vez reservado el turno, no podrá modificarlo, ni eliminarlo desde Internet.
- Luego de reservar un Turno podrá imprimir la constancia correspondiente, en el momento, o cuando lo desee.

Para realizar la reserva de un nuevo turno, haga click en el botón *"Reservar Turno".*

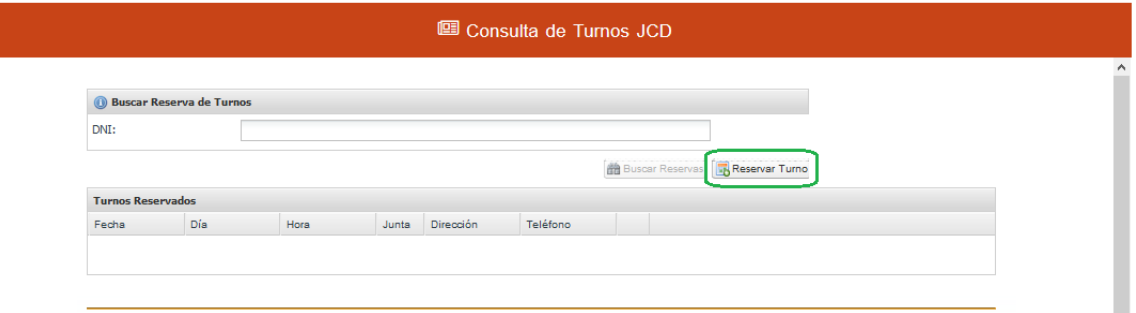

Podrá observar una nueva pantalla que contiene todos los datos necesarios a ingresar para reservar el turno.

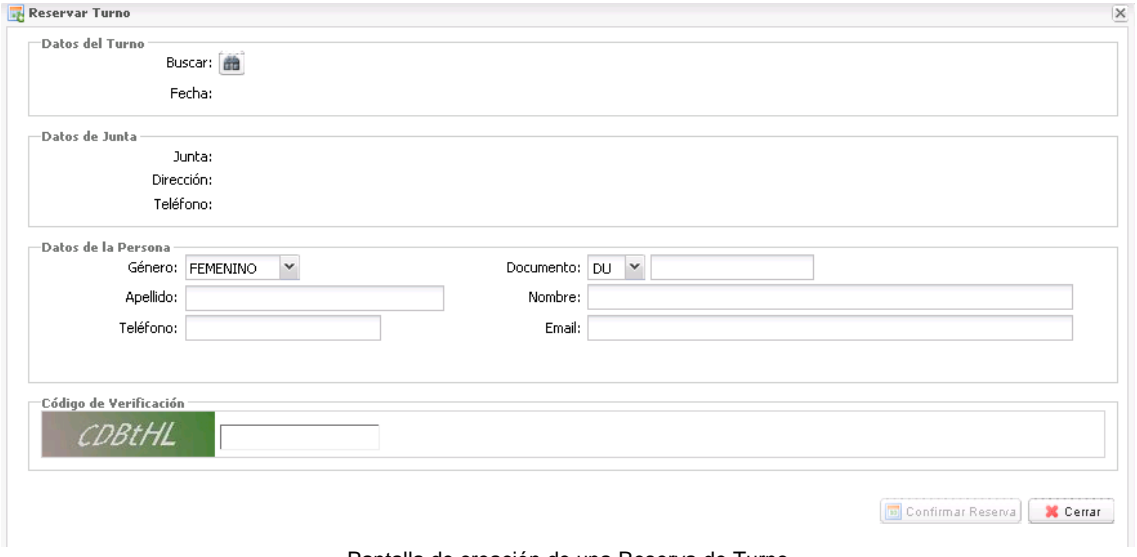

Pantalla de creación de una Reserva de Turno

Para poder registrar la nueva Reserva de Turnos, primero deberá seleccionar el turno: Haga click en el ícono **dia** para buscar el turno a reservar.

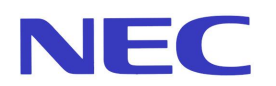

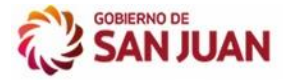

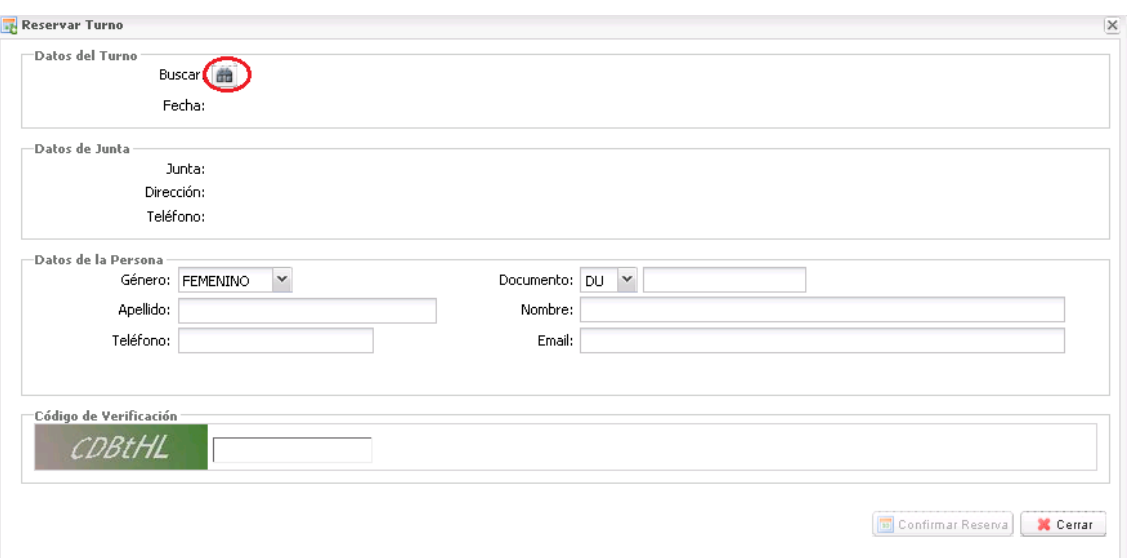

Podrá observar una nueva pantalla, desde la cual podrá seleccionar el turno.

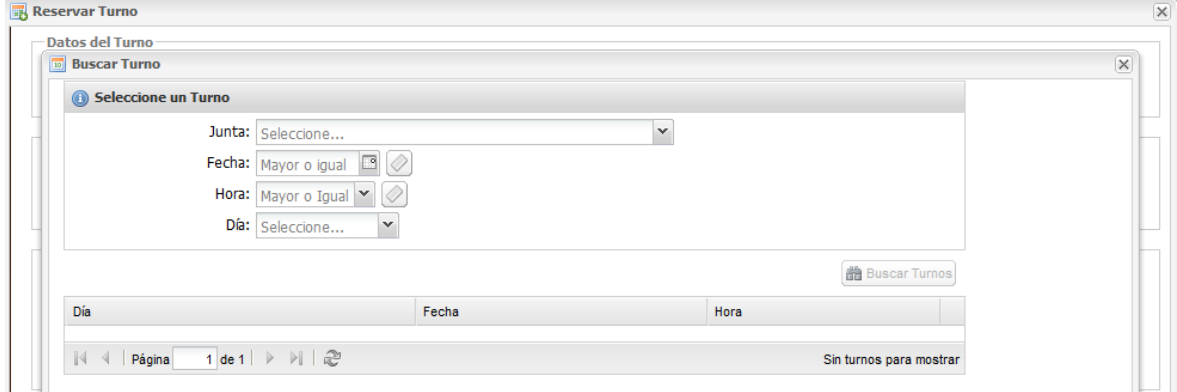

Pantalla de búsqueda de turnos para seleccionar

#### Seleccione la Junta para la cual reservará el turno.

Puede ingresar alguna fecha (o seleccionarla en el calendario haciendo click en  $\frac{24/07/2017}{2}$ ), la hora o día de la semana de su conveniencia y al hacer click en el botón *"Buscar Turnos"* el sistema mostrará los turnos correspondientes a los datos ingresados.

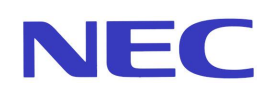

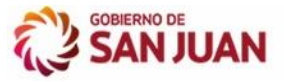

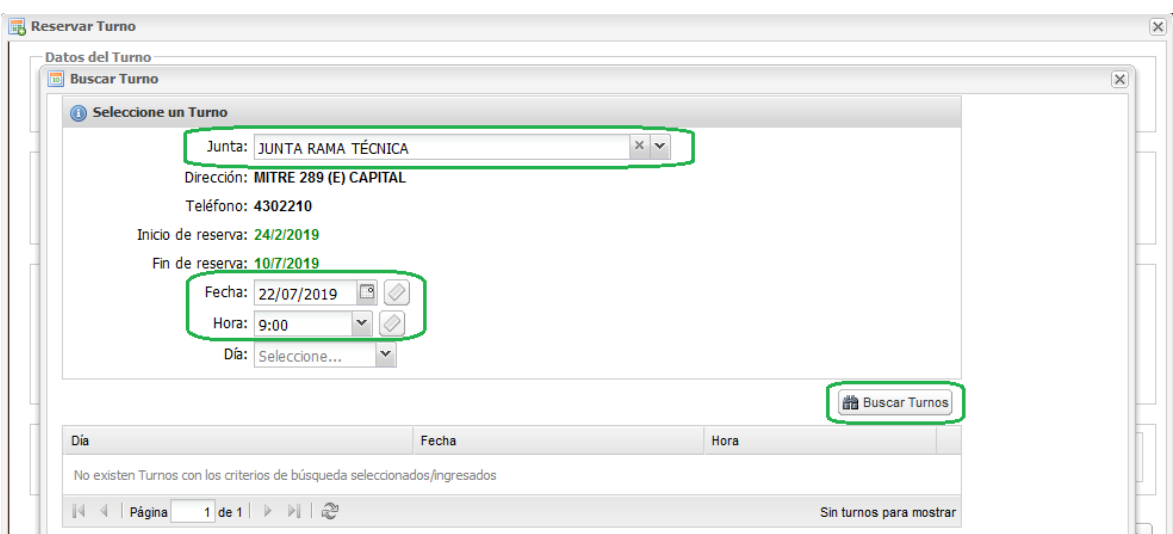

En caso de no existir turnos para la fecha ingresada, puede modificarla por una nueva Fecha y hacer click nuevamente en el botón **Buscar Turnos**.

Si desea ver todos los turnos disponibles de la Junta seleccionada, no ingrese Fecha, Hora y Día, solo haga click en el botón **Buscar Turnos** y el sistema mostrará todos los turnos disponibles de la Junta.

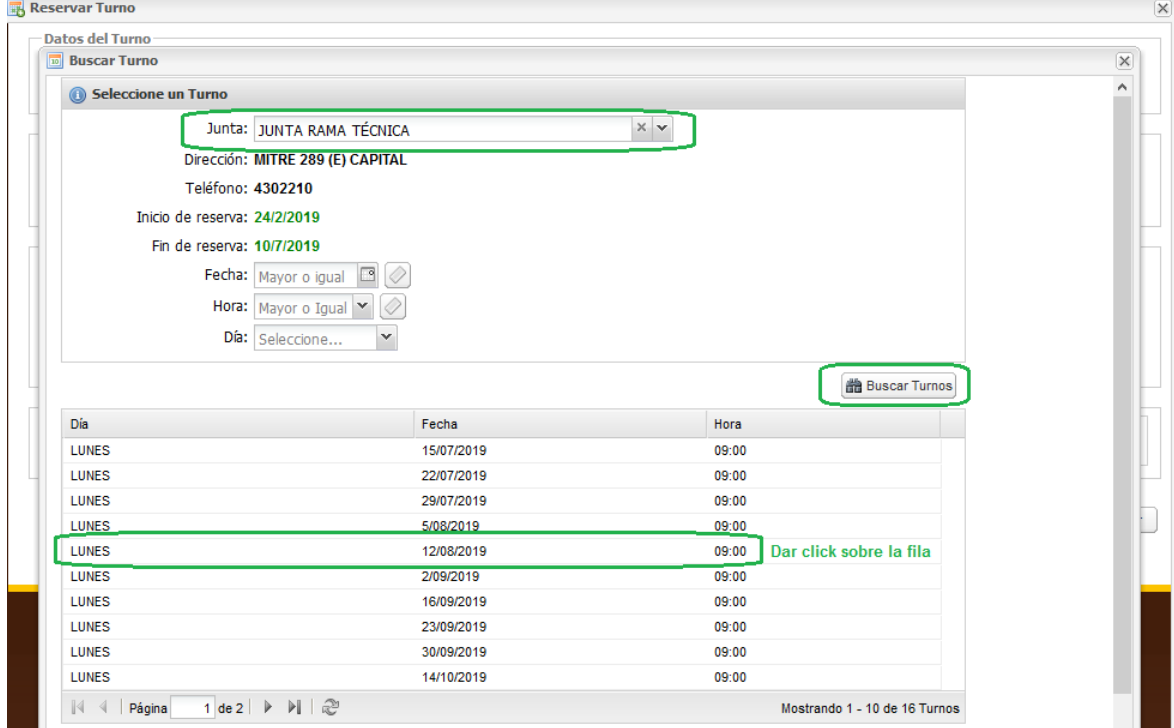

Para seleccionar un turno haga click sobre el turno deseado.

Posteriormente, volverá a la pantalla de ingreso de datos da la reserva y podrá observar que se completaron los datos del turno:

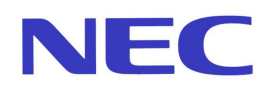

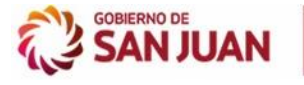

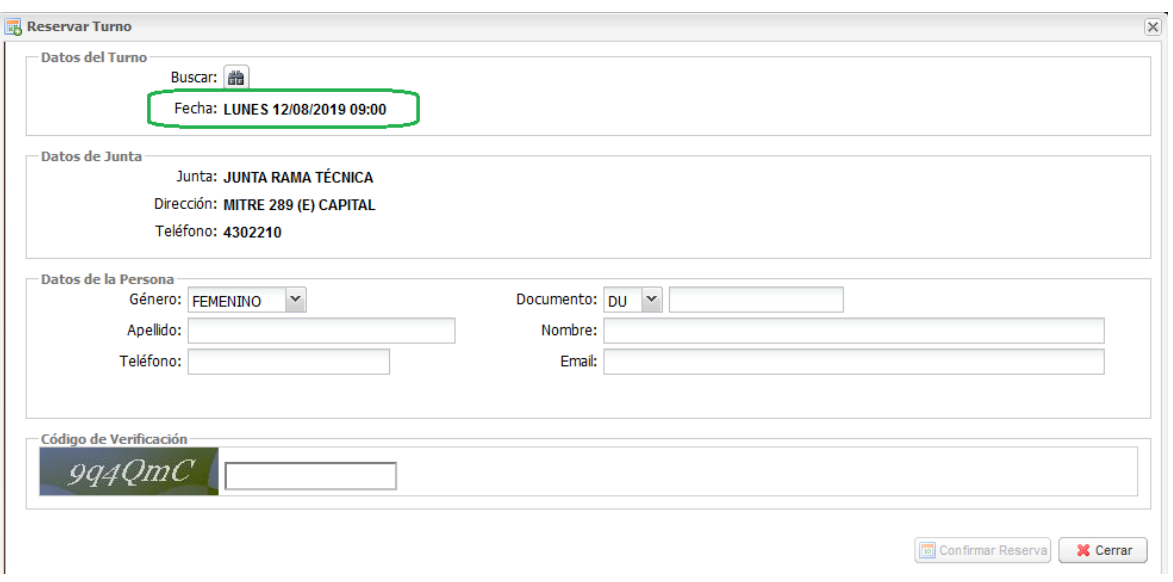

Para completar la Reserva de Turno, debe ingresar los siguientes datos:

- **Género:** Debe seleccionar de la lista, el género de la persona que solicita el turno, para ello haga click en FEMENINO  $\bullet$
- **Documento:** Debe seleccionar el Tipo de Documento e ingresar el Número. Si el mismo se encuentra registrado en el sistema, se completarán automáticamente el resto de sus datos personales.
- **Apellido:** Indica el Apellido de quien solicita el turno.
- **Nombre:** Indica el Nombre de quien solicita el turno.
- **Teléfono:** Indica el Número de Teléfono de quien solicita el turno.
- **E-mail:** Indica la dirección de correo electrónico de quien solicita el turno. Mediante este dato, el sistema enviará recordatorios de la reserva realizada por lo que debe ingresar una dirección de correo válida.
- **Código de Verificación:** Debe ingresar el código que aparece en la pantalla, respetando mayúsculas y minúsculas.

### **TENER EN CUENTA:**

- Al ingresar el género y número de documento, el sistema verificará si la persona ingresada se encuentra registrada como Persona Física. En caso afirmativo, el sistema mostrará el resto de los datos personales. Caso contrario, el sistema emitirá un mensaje indicando que no se encuentra registrado en el sistema y no permitirá realizar la reserva del turno.

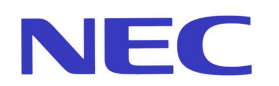

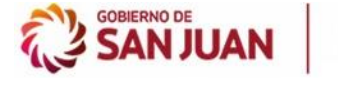

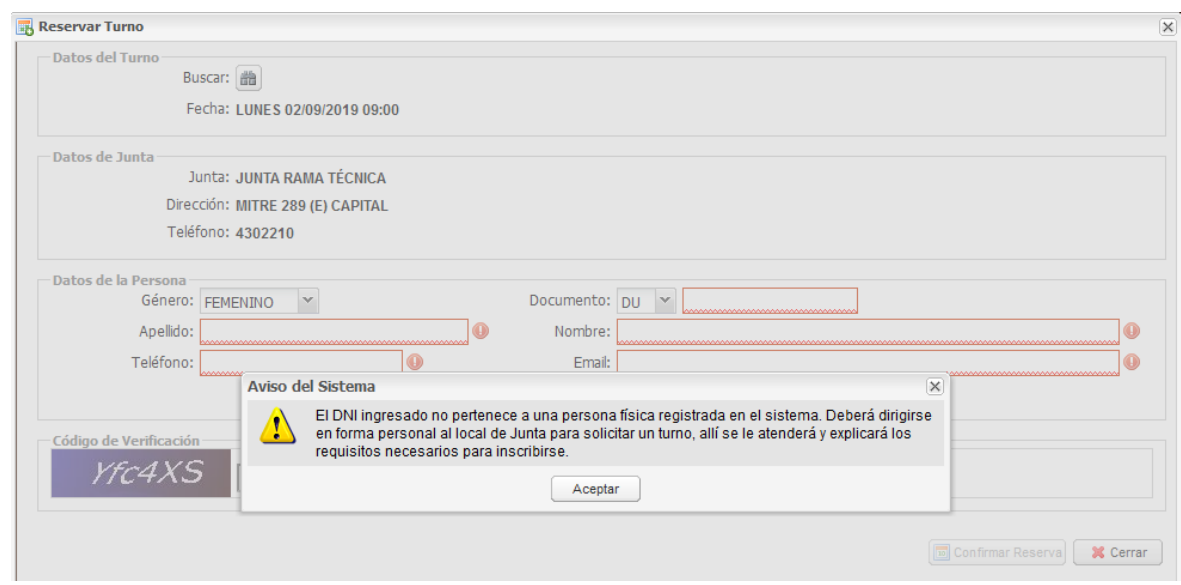

Para la persona ingresada en la reserva que está realizando, el sistema verificará si la misma posee carpeta Activa en la Junta seleccionada para reservar. En caso afirmativo, el sistema le permitirá realizar la reserva del turno correspondiente. Caso contrario, el sistema no le permitirá realizar la reserva del turno y en su lugar, emitirá un mensaje indicando que la persona ingresada no posee carpeta en la Junta seleccionada, por lo que deberá dirigirse en forma personal a la misma:

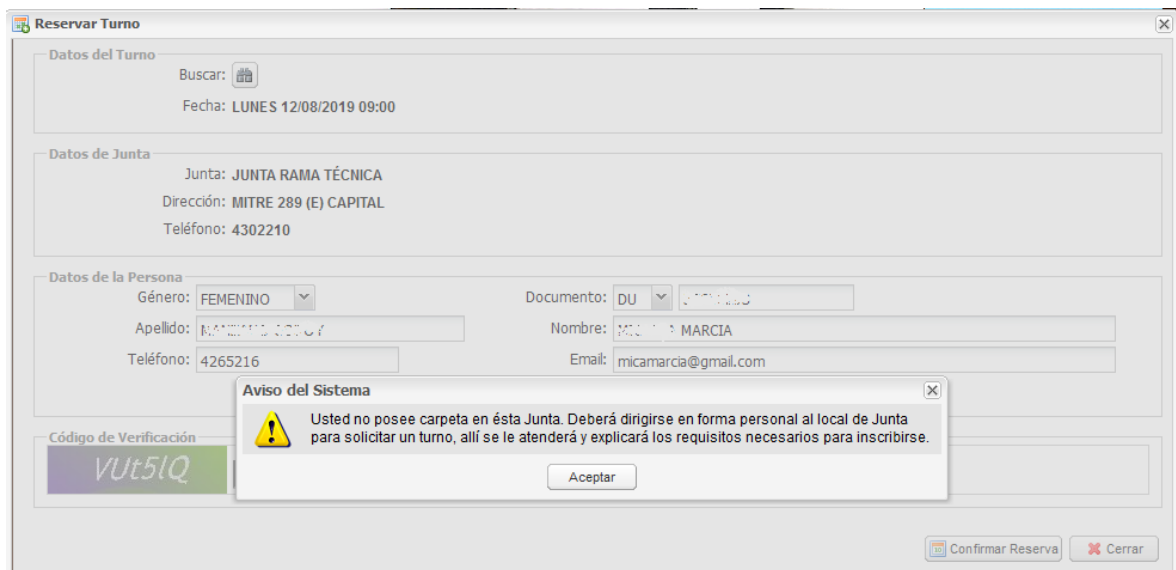

Para la persona ingresada en la reserva que está realizando, el sistema verificará si la misma ha igualado o superado la edad de 45 años. En caso afirmativo el sistema le permitirá realizar la reserva del turno y además le emitirá un mensaje indicando la situación de la edad junto con los requisitos a cumplir. En caso de no superar la edad de 45 años, el sistema le permitirá realizar la reserva sin inconvenientes sin emitir mensaje alguno:

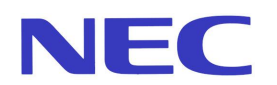

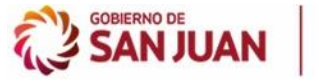

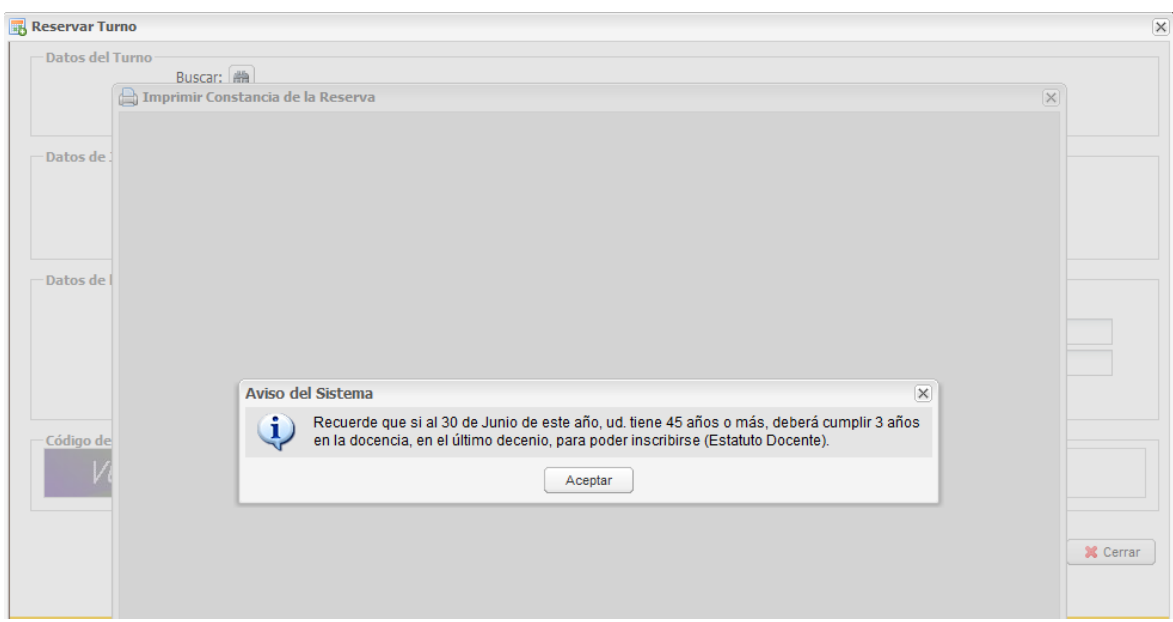

Una vez ingresados todos los datos para la Reserva del Turno, haga click en el botón "*Confirmar Reserva"* si desea guardar la información ingresada y el sistema le mostrará el siguiente mensaje "*¿Seguro que desea reservar el turno?"*. Haga click en *"Si"* para guardar la reserva de turno, el sistema informará, mediante un mensaje, que la Reserva de Turnos fue generada con éxito. Haga click en *"No"* si desea realizar algún cambio antes de guardar, para ello luego de modificar la información haga click nuevamente en el botón "*Confirmar Reserva"***,** y luego click en *"Si".*

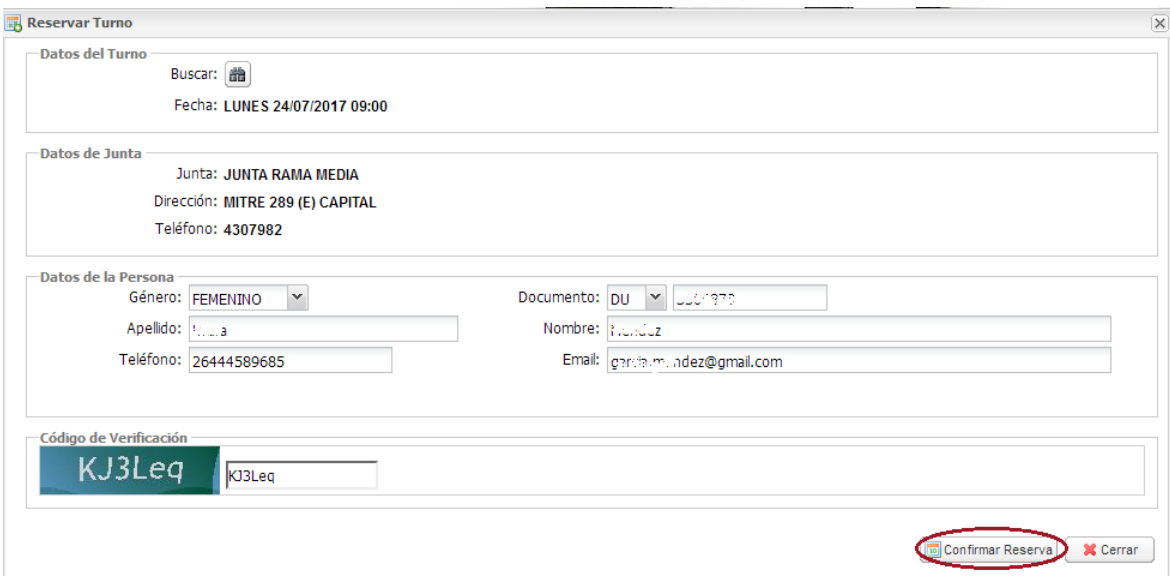

El sistema, luego de guardar el turno reservado, mostrará la constancia para que pueda  $imprimilar$  o guardarla en su computadora

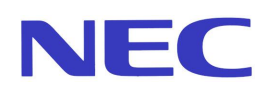

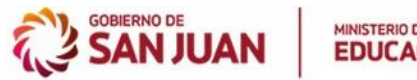

**A** Imprimir Constancia de la Reserva

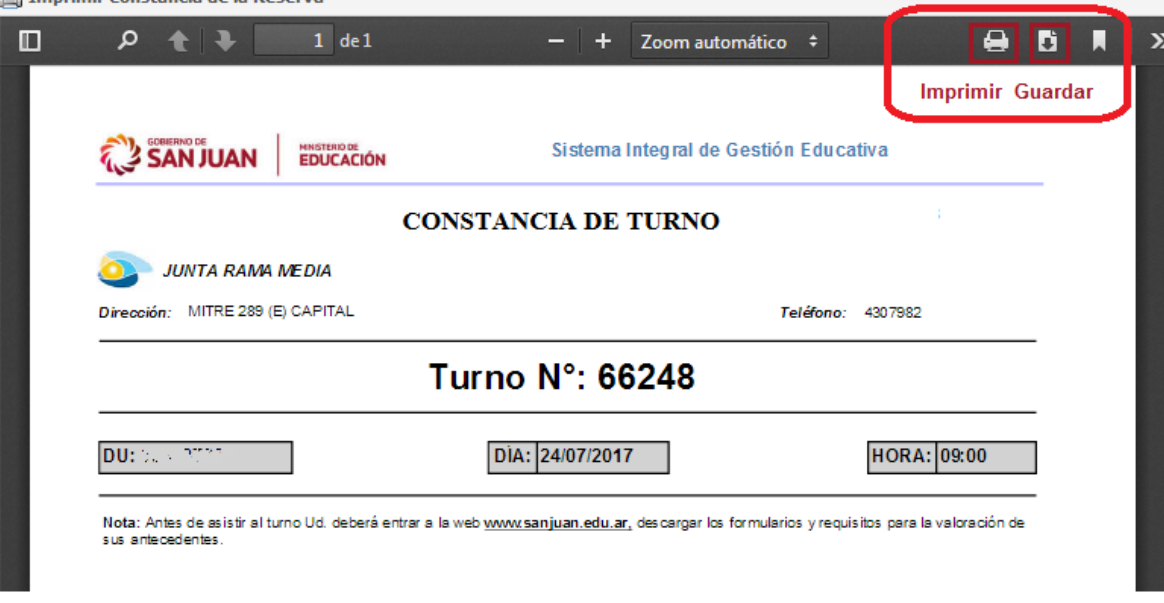

Si desea reservar un nuevo turno, haga click nuevamente en el ícono **dia**, caso contrario, es decir, si no desea reservar un nuevo turno, haga click en el botón **Cerrar**.

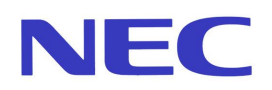

# <span id="page-11-0"></span>**3. BUSCAR TURNOS RESERVADOS**

Para buscar los turnos reservados, ingrese su DNI, y haga click en el botón **Buscar Reserva**, el sistema mostrará los turnos que haya reservado para cada Junta y que no se encuentren vencidos aún.

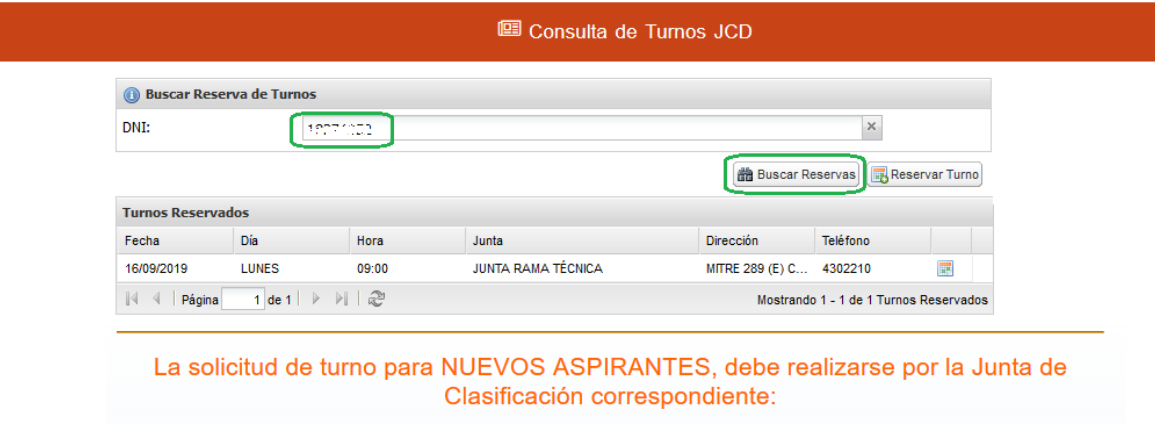

Reserva de Turnos – Junta de Clasificación – Buscar Turnos Reservados

Si desea ver el detalle de todos los datos correspondientes a una reserva de Turnos, seleccione el registro de la lista y haga click en el icono .

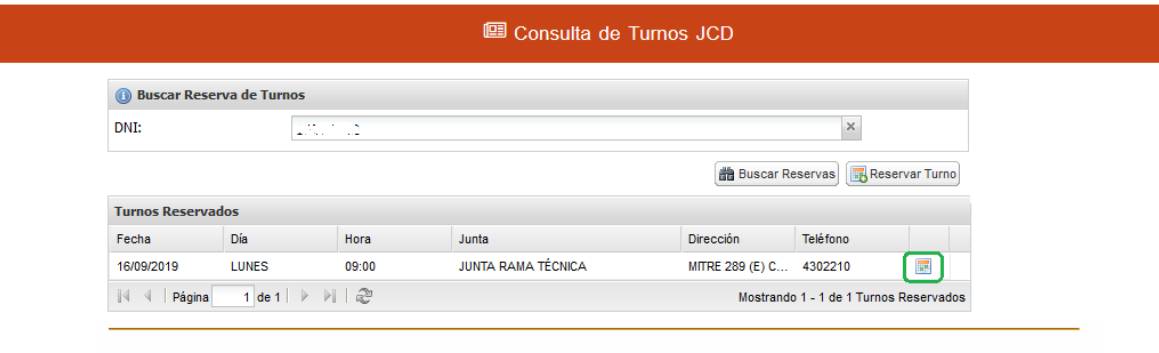

La solicitud de turno para NUEVOS ASPIRANTES, debe realizarse por la Junta de Clasificación correspondiente:

El sistema le mostrará todos los datos correspondientes al turno reservado y la opción para imprimirlo.

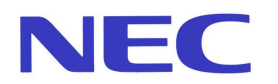

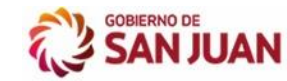

 $\overline{\mathsf{x}}$ 

#### Ver la Reservar Turno

#### - Datos del Turno -Fecha: LUNES 16/09/2019 09:00 – Datos de la Junta – Junta: JUNTA RAMA TÉCNICA Dirección: MITRE 289 (E) CAPITAL

Teléfono: 4302210

-Datos de la Persona --Género: FEMENINO

Apellido: OR JOS MC Sanno

Documento: DU: 1.... 0202 Nombre: Mercani County

Imprimir Constancia (X Cerrar)

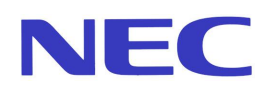

# <span id="page-13-0"></span>**4. IMPRIMIR CONSTANCIA DE TURNOS RESERVADOS**

Para imprimir una constancia de un turno reservado, ingrese su DNI, y pulse la tecla "Enter" ó haga click en el botón **Buscar Reservas**, el sistema mostrará los turnos que haya reservado para las diferentes Juntas.

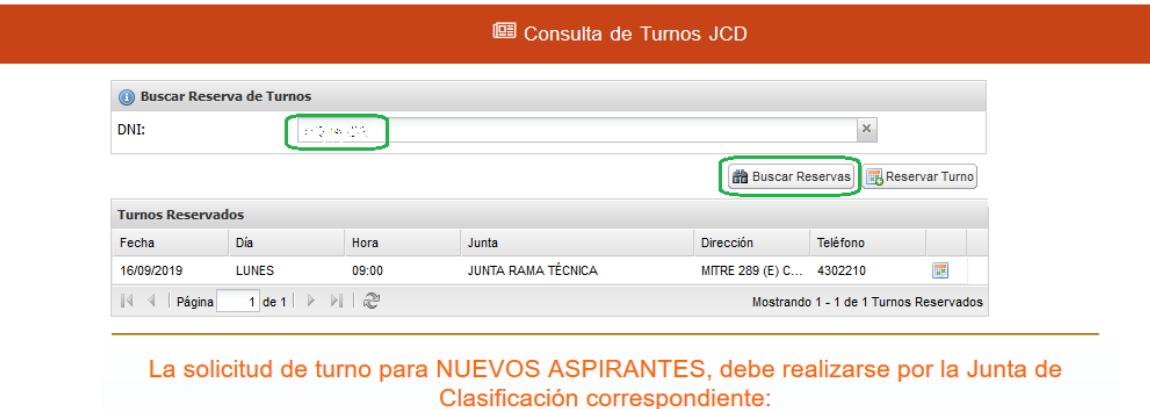

Para imprimir la constancia seleccione de la lista la reserva de turnos deseada y haga click en el icono  $\blacksquare$ 

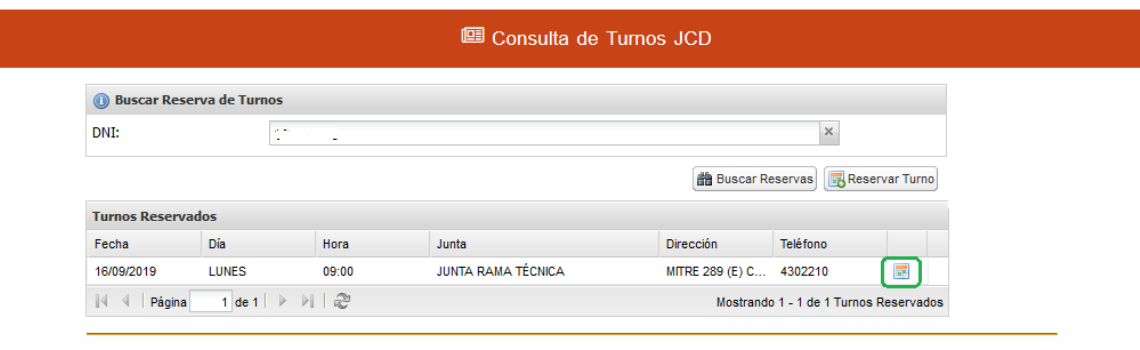

La solicitud de turno para NUEVOS ASPIRANTES, debe realizarse por la Junta de Clasificación correspondiente:

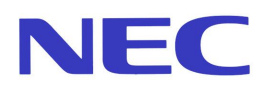

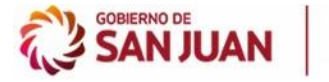

El sistema le mostrará todos los datos correspondientes al turno reservado, haga click en el botón **"Imprimir Constancia".**

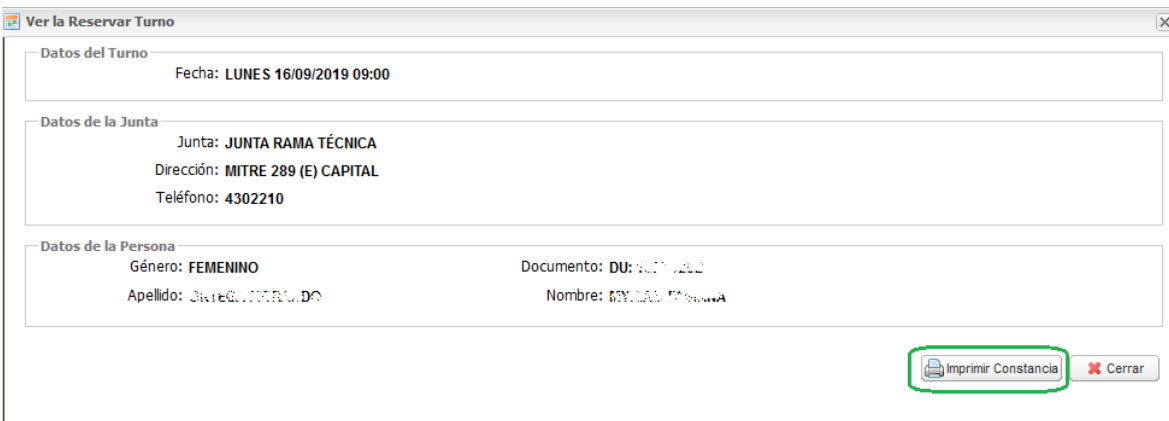

El sistema, mostrará una vista previa de la constancia, haga click en el ícono **para imprimirla.** Si desea guardarla en su computadora haga click en el ícono .

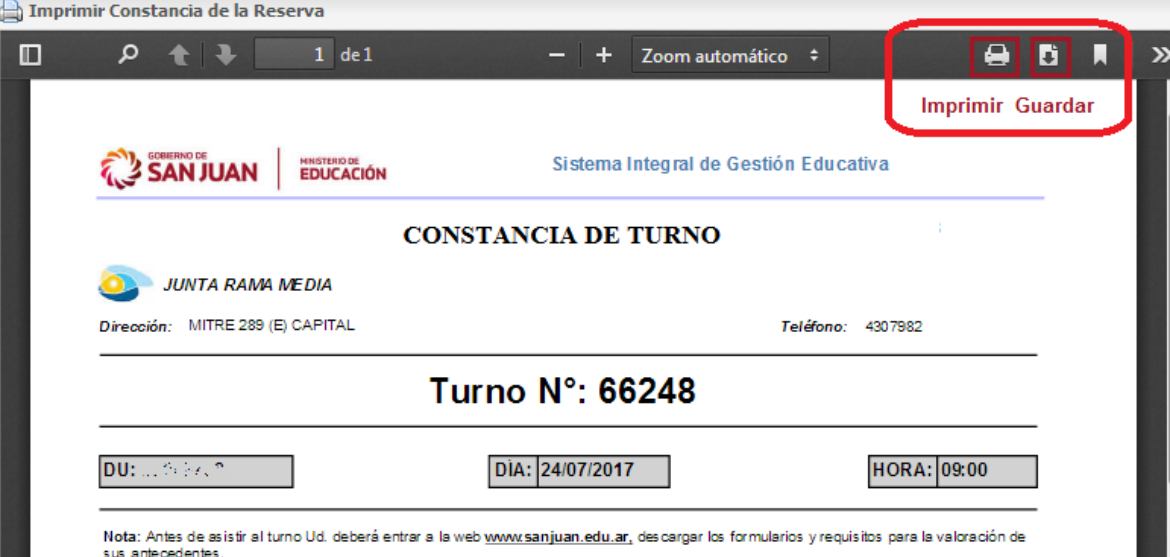